## INSTRUKCJA SKŁADANIA PISM I WNIOSKÓW ZA POŚREDNICTWEM PLATFORMY ePUAP

### 1. Pobranie i wypełnienie wniosku.

Otwieramy stronę internetową bip.powiat.pruszkow.pl

Następnie wybieramy sekcję "Starostwo"

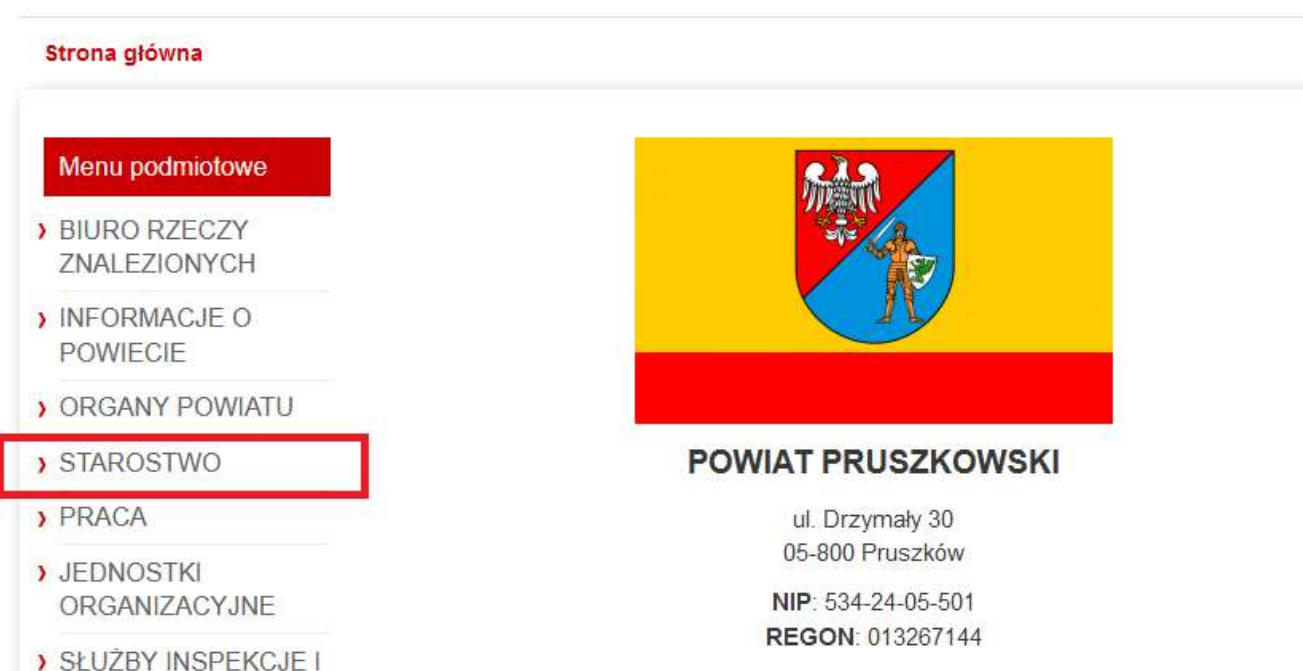

Następnie wybieramy interesujący nas wydział, np. Wydział Geodezji i Gospodarki Nieruchomościami w przypadku spraw z zakresu ewidencji gruntów i budynków (np. wypis, wyrys z EGIB, kopia mapy ewidencyjnej, mapy zasadniczej)

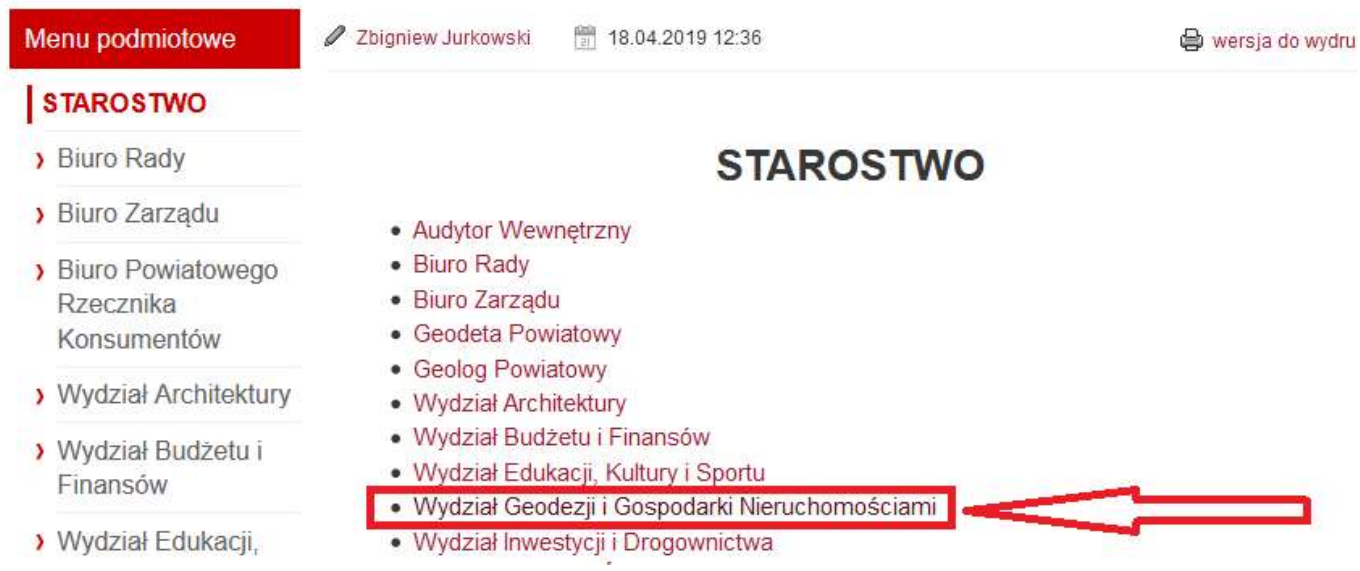

Z menu po lewej stronie strony wybieramy "ewidencja gruntów i budynków"

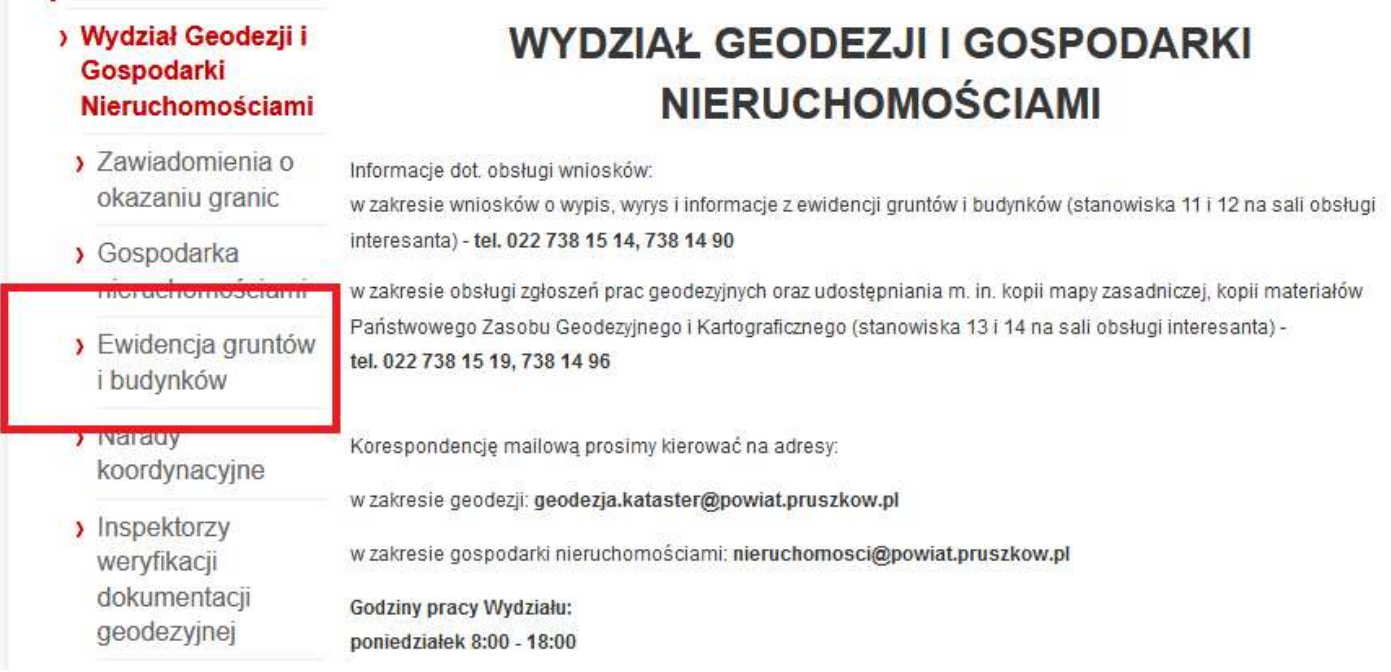

Po kliknięciu i otwarciu strony dotyczącej "ewidencji gruntów i budynków" przesuwany stronę na sam dół, do końca.

Jest tam sekcja z formularzami wniosków do pobrania.

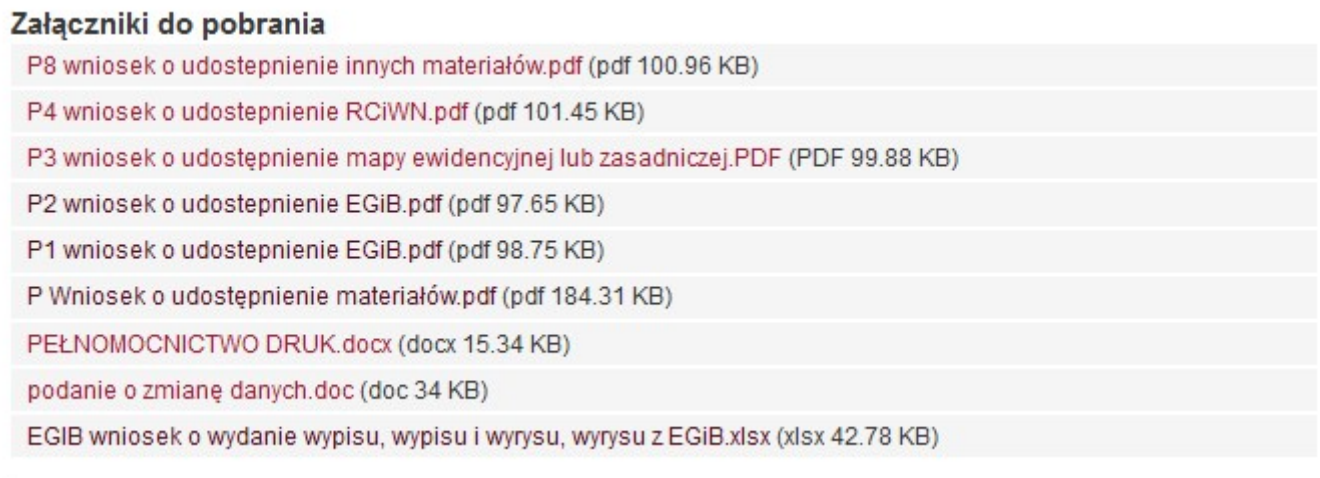

Wybieramy interesujący nas wniosek, pobieramy i wypełniamy.

Można także konkretny wniosek wydrukować i wypełnić analogowo długopisem, jednak w tym wypadku wypełniony ręcznie wniosek trzeba zdigitalizować czyli zeskanować lub zrobić czytelne zdjęcie.

### 2. Przesłanie wypełnionego wniosku przez ePUAP.

Logowanie na stronie epuap.gov.pl

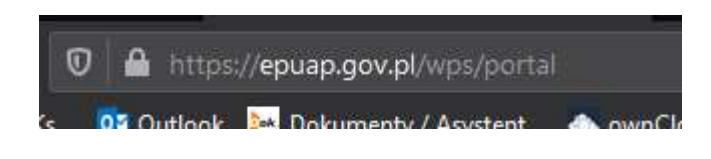

Logujemy się do swojego profilu zaufanego.

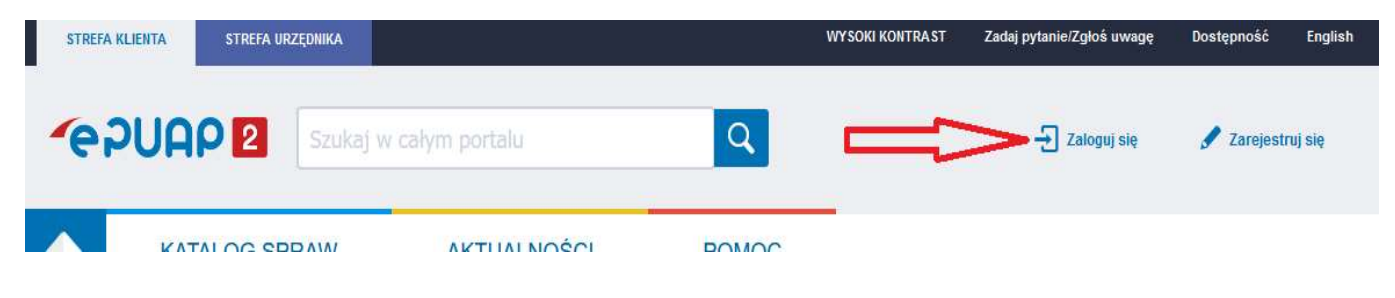

Wybieramy sposób logowania.

Logowanie za pomocą profilu zaufanego jak i eDowodu wymaga wcześniejszego zarejestrowania konta w tych serwisach.

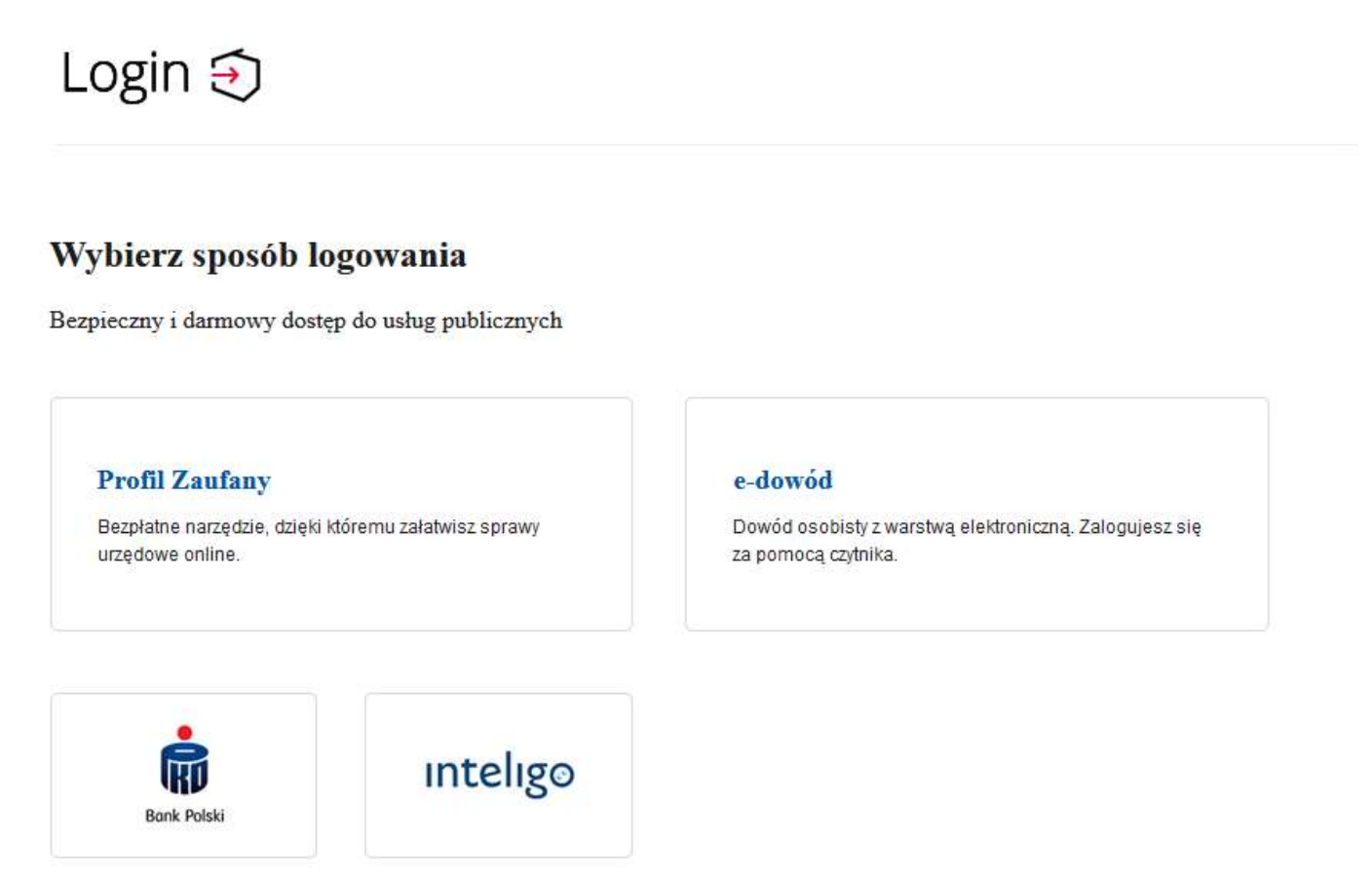

Wybór logowania za pomocą profilu zaufanego umożliwia również zalogowanie się przy pomocy bankowości internetowej.

#### Zaloguj się za pomocą nazwy użytkownika lub adresu e-mail

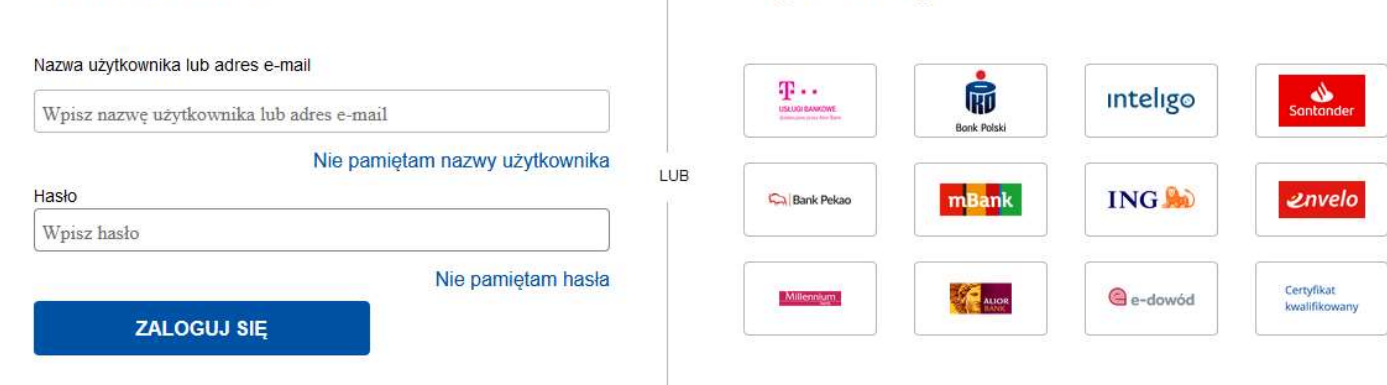

Zaloguj się przy pomocy banku lub

innego dostawcy

### Po zalogowaniu wybieramy "Katalog spraw"

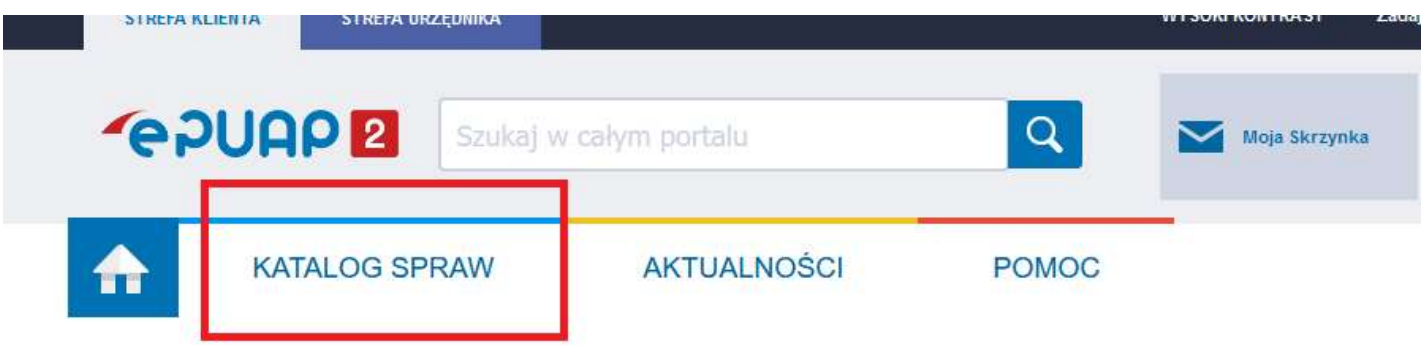

Następnie w sekcji "Sprawy ogólne" wybieramy "Pisma ogólne".

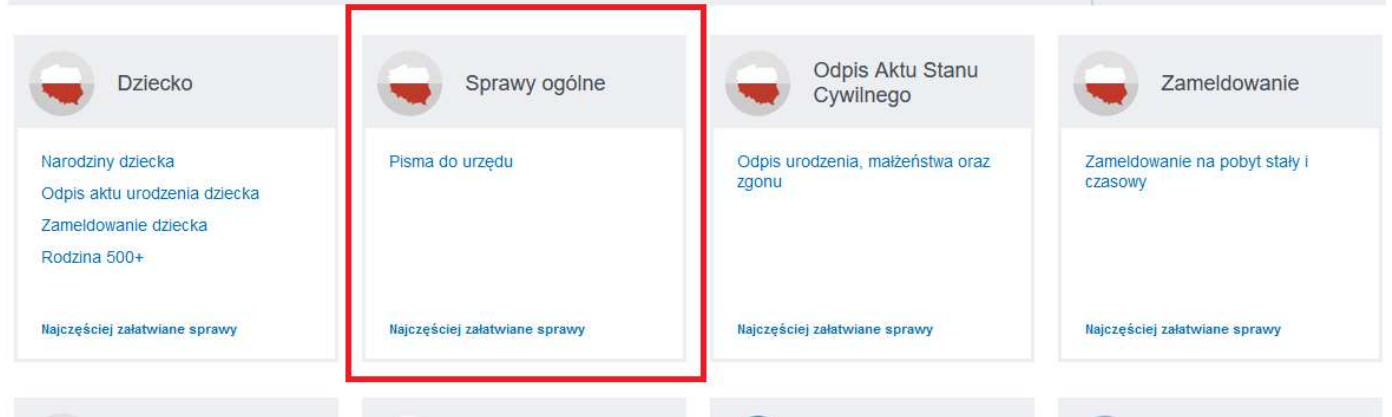

Następnie "Pismo ogólne do podmiotu publicznego"

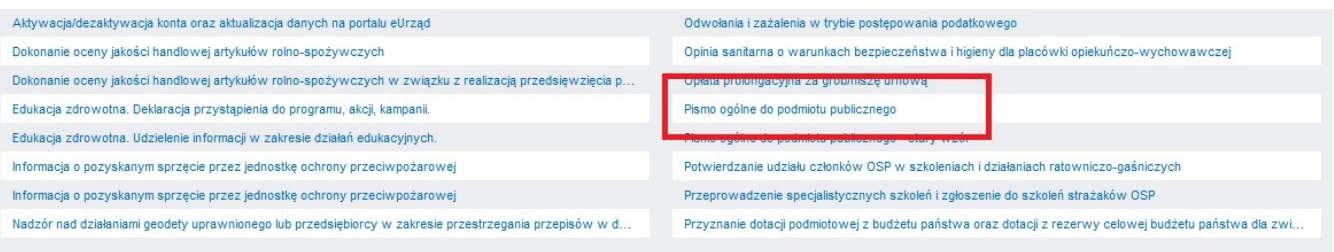

Klikamy "załatw sprawę"

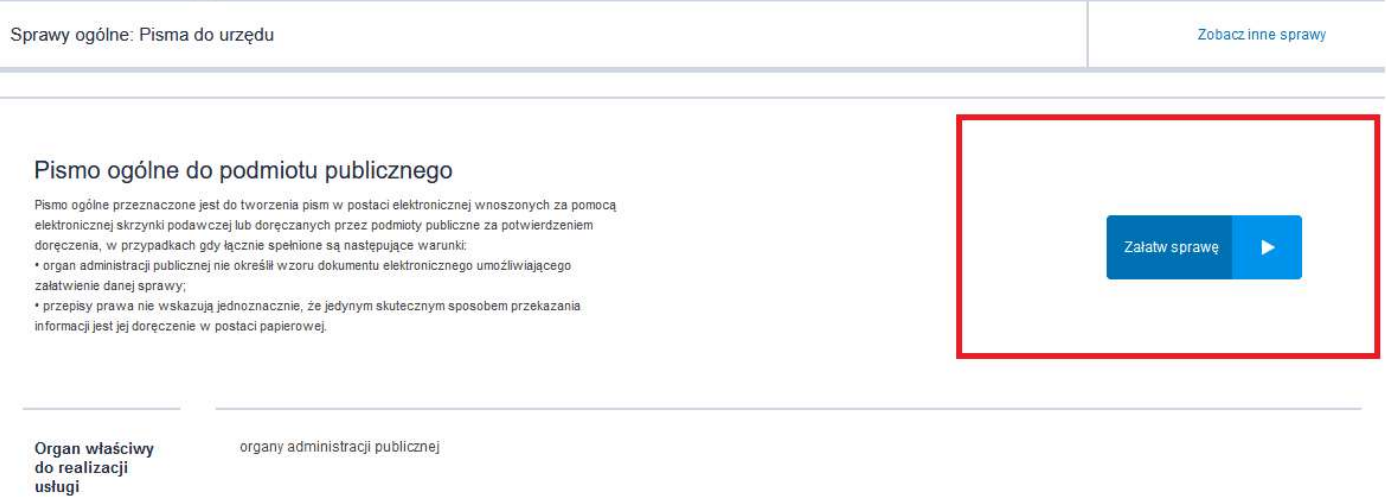

W sekcji adresata wpisujemy "Powiat Pruszkowski" niezależnie czy wnioskujemy do starostwa, starosty czy powiatu.

## Pismo ogólne do podmiotu publicznego

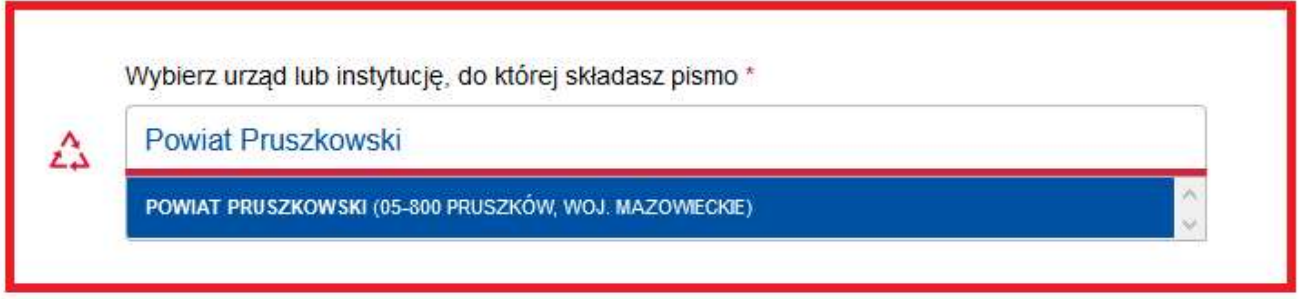

Wybieramy rodzaj pisma i wpisujemy jego tytuł.

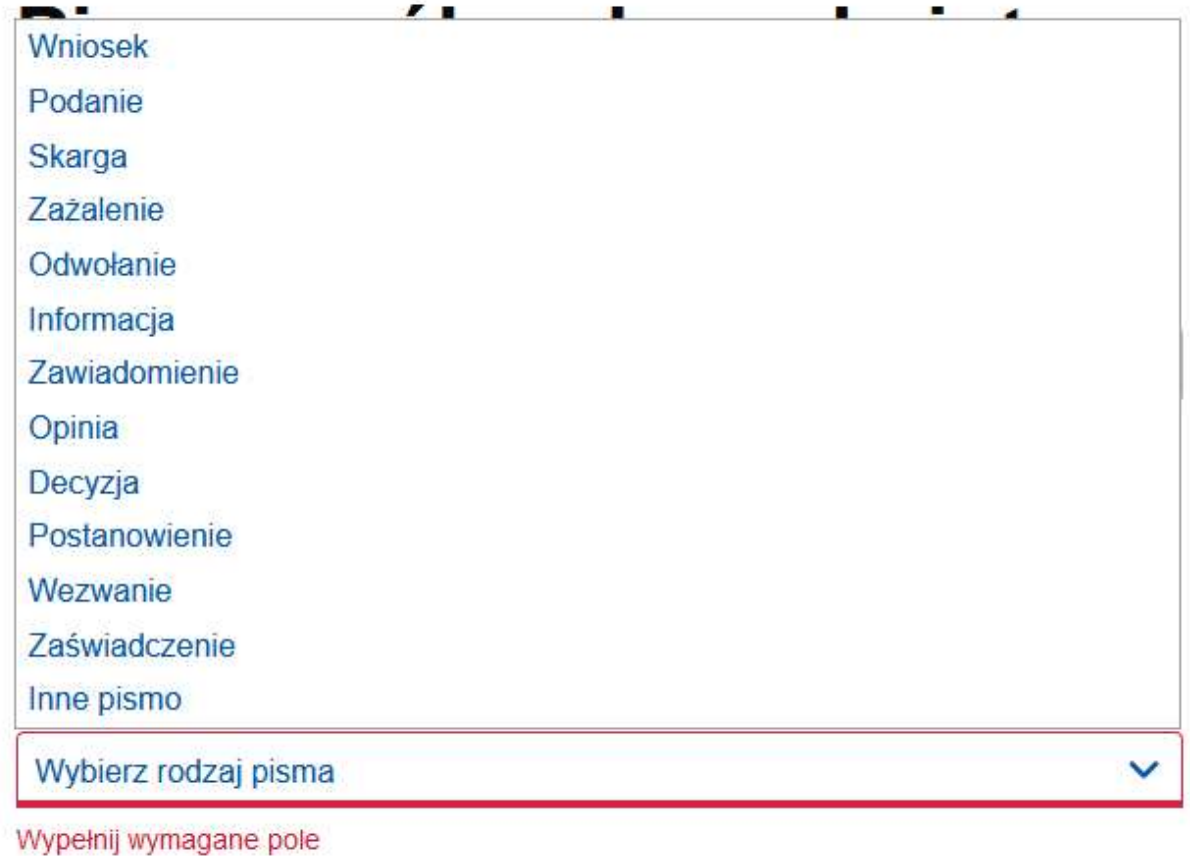

Tytuł pisma \*

 $\Lambda$ 

Wpisz tytuł pisma

### Opisujemy treść pisma lub wniosku.

#### Treść pisma \*

Wpisz treść pisma

Dodajemy załącznik lub załączniki w postaci wniosku wypełnionego pobranego ze strony Biuletynu Informacji Publicznej starostwa. Sposób pobrania wniosku został opisany w pkt 1.

Æ.

## Załączniki

Możesz dołaczyć do pisma załaczniki

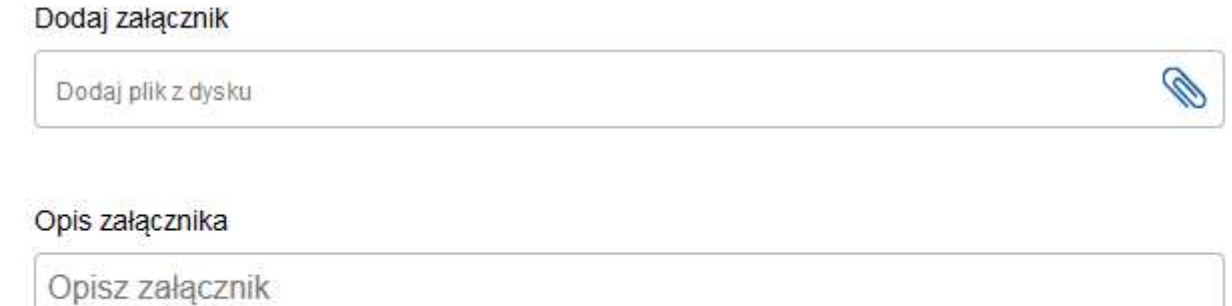

Po wypełnieniu wszystkich wymaganych pól i dodaniu załącznika klikamy "dalej" i wybieramy sposób przesłania pisma czyli czy ma być podpisany czy nie.

# Podgląd pisma ogólnego

Uwaga! Jeżeli chcesz podpisać pismo, system przeniesie cię na pz.gov.pl.  $(i)$ Tam podpiszesz pismo.

Wróć do edycji danych

**WYŚLIJ BEZ PODPISU** 

**PRZEJDŹ DO PODPISU** 

Wybieramy "Przejdź do podpisu"

W przypadku posiadania profilu zaufanego zostaniemy przekierowani do tego profilu i wybieramy "Podpisz podpisem zaufanym"

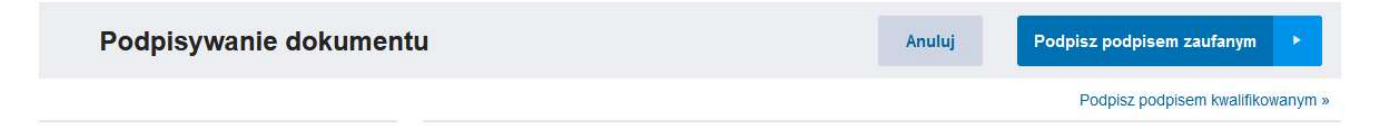

Po podpisaniu pismo zostanie wysłane do wybranego przez nas urzędu.